# Virtualization with SUSE Linux Enterprise 11 SP2 Lab

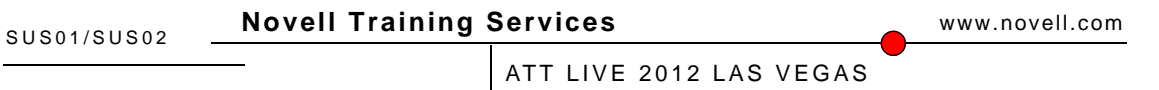

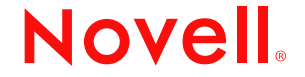

### **Legal Notices**

Novell, Inc., makes no representations or warranties with respect to the contents or use of this documentation, and specifically disclaims any express or implied warranties of merchantability or fitness for any particular purpose. Further, Novell, Inc., reserves the right to revise this publication and to make changes to its content, at any time, without obligation to notify any person or entity of such revisions or changes.

Further, Novell, Inc., makes no representations or warranties with respect to any software, and specifically disclaims any express or implied warranties of merchantability or fitness for any particular purpose. Further, Novell, Inc., reserves the right to make changes to any and all parts of Novell software, at any time, without any obligation to notify any person or entity of such changes.

Any products or technical information provided under this Agreement may be subject to U.S. export controls and the trade laws of other countries. You agree to comply with all export control regulations and to obtain any required licenses or classification to export, re-export or import deliverables. You agree not to export or re-export to entities on the current U.S. export exclusion lists or to any embargoed or terrorist countries as specified in the U.S. export laws. You agree to not use deliverables for prohibited nuclear, missile, or chemical biological weaponry end uses. See the [Novell International Trade Services Web page](http://www.novell.com/info/exports/) (http://www.novell.com/info/exports/) for more information on exporting Novell software. Novell assumes no responsibility for your failure to obtain any necessary export approvals.

Copyright © 2012 Novell, Inc. All rights reserved. No part of this publication may be reproduced, photocopied, stored on a retrieval system, or transmitted without the express written consent of the publisher.

Novell, Inc., has intellectual property rights relating to technology embodied in the product that is described in this document. In particular, and without limitation, these intellectual property rights may include one or more of the U.S. patents listed on the [Novell Legal Patents Web page](http://www.novell.com/company/legal/patents/) (http://www.novell.com/company/legal/patents/) and one or more additional patents or pending patent applications in the U.S. and in other countries.

Novell, Inc. 404 Wyman Street, Suite 500 Waltham, MA 02451 U.S.A. www.novell.com

**Online Documentation:** To access the latest online documentation for this and other Novell products, see the [Novell Documentation Web page](http://www.novell.com/documentation) (http:// www.novell.com/documentation).

### **Novell Trademarks**

For Novell trademarks, see [the Novell Trademark and Service Mark list](http://www.novell.com/company/legal/trademarks/tmlist.html) (http://www.novell.com/company/legal/trademarks/tmlist.html).

#### **Third-Party Materials**

All third-party trademarks are the property of their respective owners.

# **Contents**

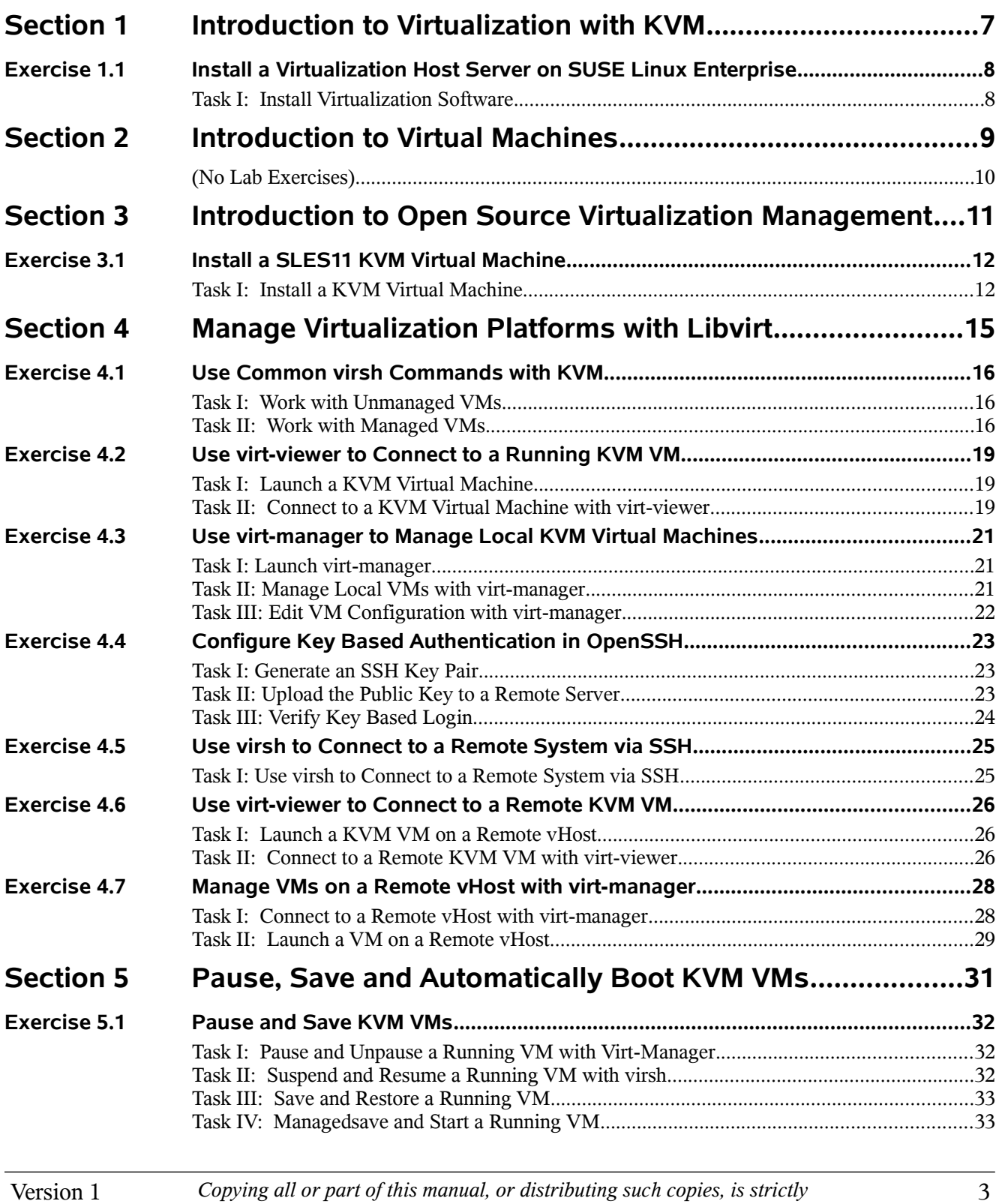

3

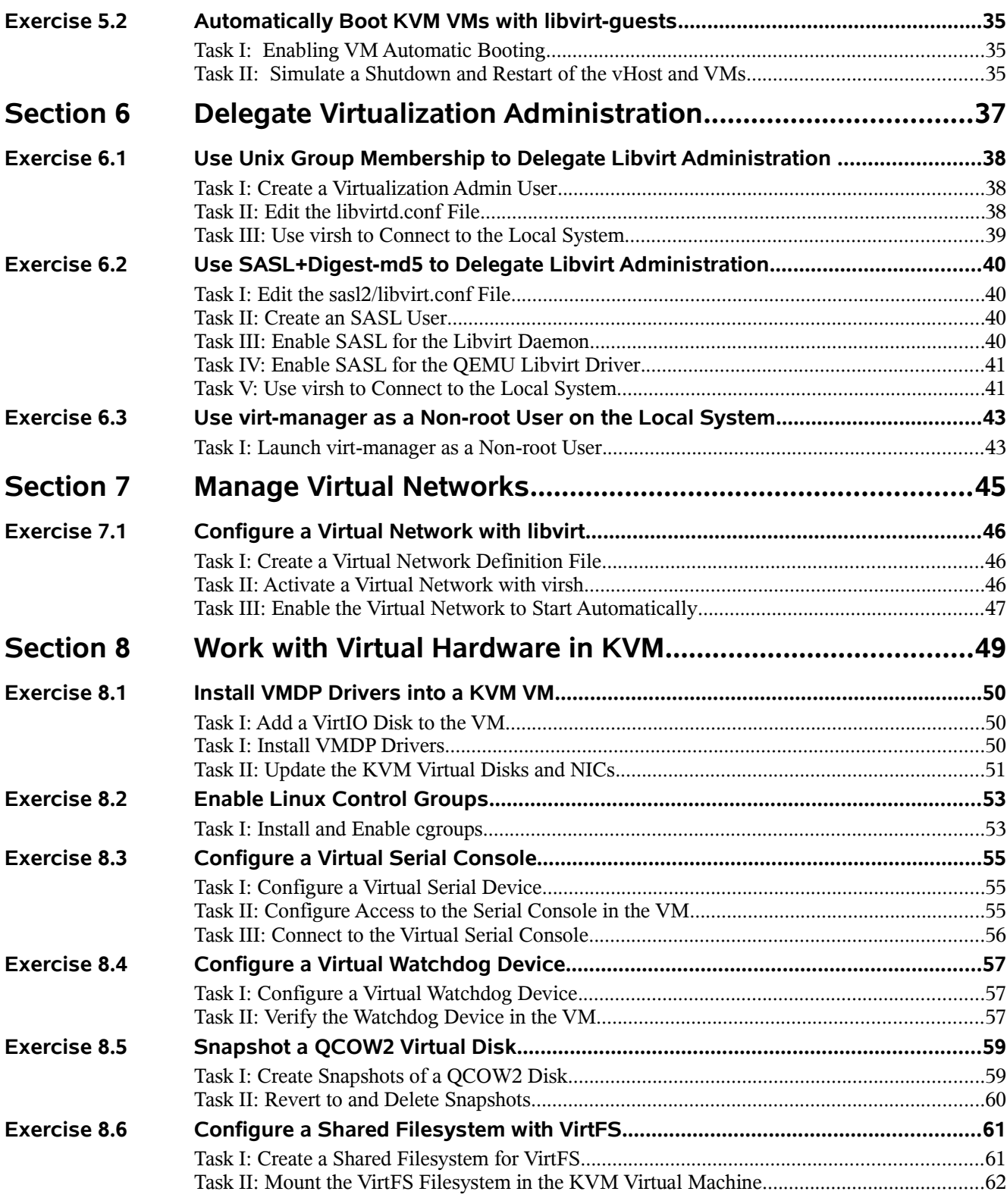

4 *Copying all or part of this manual, or distributing such copies, is strictly prohibited. To report suspected copying, please call 1-800-PIRATES*

# **List of Figures**

6 *Copying all or part of this manual, or distributing such copies, is strictly prohibited. To report suspected copying, please call 1-800-PIRATES* Version 1

# **Section 1 Introduction to Virtualization with KVM**

This section gives an introduction to the KVM virtualization environment.

# **1.1 Install a Virtualization Host Server on SUSE Linux Enterprise**

In this exercise you will install the packages required for SLES to run as a KVM vHost.

## **Objectives:**

Task I: Install Virtualization Software

### **Special Instructions and Notes:**

(none)

### **Task I: Install Virtualization Software**

1. Launch the YaST Software Management module:

### **YaST > Virtualization > Install Hypervisor and Tools**

- 2. When prompted to select the virtialization platform to install, select **KVM** and then click **Accept**
- 3. When prompted that packages need to be installed, click **Continue** to install packages
- 4. When prompted to create a default network bridge, click **Yes**
- 5. When prompted to reboot, click **OK**
- 6. Reboot the machine.

# **Section 2 Introduction to Virtual Machines**

This section provides an introduction to the anatomy and configuration fo virtual machines

## **(No Lab Exercises)**

## **Section 3 Introduction to Open Source Virtualization Management**

This section covers utilities used to manage Xen and KVM virtualization platforms.

# **3.1 Install a SLES11 KVM Virtual Machine**

In this exercise you use the vm-install utility to install a new SLES11 KVM virtual machine.

## **Objectives:**

Task I: Install a KVM Virtual Machine

### **Special Instructions and Notes:**

Perform the following Lab on the VM Server (Host Machine).  $INSTALL$   $URL=$ 

### **Task I: Install a KVM Virtual Machine**

7. Launch the Virtual Machine Installation utility:

**YaST > Virtualization > Create Virtual Machines**

- 8. Begin Installation in the vm-install utility by clicking the **Forward** button
- 9. Click **I need to install an operating system** and then click **Forward**
- 10. Select **SUSE Linux Enterprise Server 11** from the list of OSes and then click **Forward**
- 11. Use the following initial settings to configure the VM installation:

**NOTE**: To install from a network install server do not add a CDROM drive in the Drives section and add the install URL optionally recorded above as the Install Source in the Operating System Installation section. (Hint: Select the blue text title of an entry to change its parameters)

### **Name of Virtual Machine**

vm1

### **Hardware**

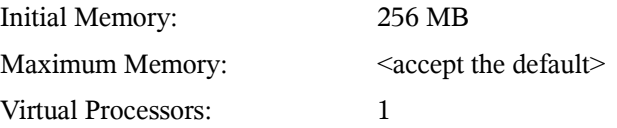

### **Perhipheral Devices:**

Graphics Adapter: Cirrus Logic GD5446 VGA Keymap: en-us

12 *Copying all or part of this manual, or distributing such copies, is strictly prohibited. To report suspected copying, please call 1-800-PIRATES* Version 1 Sound Card: None

### **Disks**

1: 8.0 GB Hard Disk (/var/lib/xen/images/vm1/disk0)

### **Network Adapters**

1: QEMU Virtualized NIC Card: Randomly generated MAC address

### **Operating System Installation**

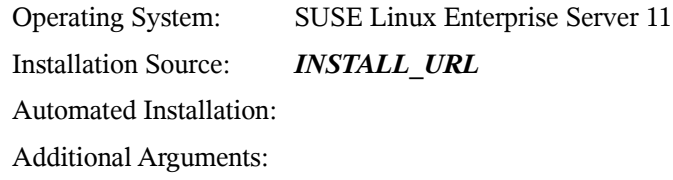

**NOTE**: If you wish to install from CD/DVD, add a CD-ROM/DVD as an installation source select the following (DO NOT do this if your are installing form the network):

**DISKS: CD-Rom OK Apply**

You should now see a new CD-ROM entry under Disks:

Under the Operating System Installation section you should also see the Installation Source entry populated with the CD/DVD as the source.

- 12. Click **OK** to start the installation:
- 13. Continue with the SLES 11 installation as normal in the VNC installation window that appears.

### **Notes on install:**

Select all defaults for the installation with the following exceptions:

-Server Base Scenario: Physical Machine (or full virtual machine)

-root password = linux

 $-$ hostname  $=$  vm $1$ .site

-Skip the Internet test

-Do not create a local user

-Do not clone the system for AutoYaST

Version 1 *Copying all or part of this manual, or distributing such copies, is strictly prohibited. To report suspected copying, please call 1-800-PIRATES*

-You must click inside the installation window to give it focus. To release focus from the window in which the installation is happening you must press **ctrl+alt** -If you cannot move the mouse cursor to a part of the VMs screen release the cursor, move the cursor to the top left hand corner of the VM and then click inside the VM window. This should resynchronize the mouse cursors.

## **Section 4 Manage Virtualization Platforms with Libvirt**

This section covers Libvirt and Libvirt based utilities used to manage Xen and KVM virtualization platforms.

## **4.1 Use Common virsh Commands with KVM**

In this exercise you will use common virsh commands to work with KVM VMs.

## **Objectives:**

Task I: Work with Unmanaged VMs Task II: Work with Managed VMs

#### **Special Instructions and Notes:**

You must have KVM installed to perform this exercise. *VM1\_NAME*= *VM2\_NAME*=

### **Task I: Work with Unmanaged VMs**

In this task you will use common virsh command to work with an unmanaged KVM VM.

- 1. If you are not already logged in as the root user, open a terminal window and use the **su –** command to become root
- 2. Enter the following command s to launch the *VM1\_NAME* VM using only it's configuration:

**cd /vmstore/***VM1\_NAME*

**virsh create** *VM1\_NAME***.xml**

3. View that the VM is running by entering the following:

#### **virsh list**

You should see that the vm is running on your machine

4. Shutdown the VM by entering the following:

**virsh shutdown** *VM1\_NAME*

**NOTE**: You may need to connect to the VM's virtual frambuffer (GUI console) and enter the root user's password for the VM to shut down.

5. See that the VM is no longer running:

**virsh list**

### **Task II: Work with Managed VMs**

In this task you will use common virsh commands to work with a managed KVM VM.

1. List the existing managed and currently running VMs by entering the following: **virsh list**

16 *Copying all or part of this manual, or distributing such copies, is strictly prohibited. To report suspected copying, please call 1-800-PIRATES* Version 1 You should not see information about the *VM1\_NAME* vm.

2. To make the **VM1\_NAME** VM a managed VM, enter the following command: **cd /vmstore/***VM1\_NAME*

**virsh define** *VM1\_NAME***.xml**

**cd /vmstore/***VM2\_NAME*

**virsh create** *VM2\_NAME***.xml**

3. To see that the VM1 and VM2 are now "managed VMs" enter the following command:

**virsh dominfo** *VM1\_NAME*

**virsh dominfo** *VM2\_NAME*

You should see information about the VMs.

4. Launch the VM1 VM by entering the following command:

**virsh start** *VM1\_NAME*

5. To see that the VM is running enter the following command: **virsh list**

You should see that the **VM1\_NAME** VM is now running Record the *VM1\_NAME*'s VM1 ID number here:*VM1\_ID*=

6. Shut down the *VM1\_NAME* VM using it's VM ID number by entering the following command:

**virsh shutdown** *VM1\_ID*

7. Export the *VM1\_NAME*'s configuration out of the managed VM database into a file by entering the following (with no line wraps):

**virsh dumpxml** *VM1\_NAME* **> /tmp/***VM1\_NAME***-test.xml**

- 8. View the contents of the xml file you just exported by entering the following: **less /tmp/***VM1\_NAME***-test.xml**
- 9. Remove the *VM1\_NAME* VM's configuration from the managed VM database by entering the following:

### **virsh undefine** *VM1\_NAME*

10. To see that the *VM1\_NAME*'s configuration is no longer being stored in the managed VM database enter the following command:

#### **virsh dominfo** *VM1\_NAME*

You should not see information about the **VM1\_NAME** VM.

11. To re-import the *VM1\_NAME*'s configuration into the managed VM database using the exported configuration information enter the following command:

**virsh define /tmp/***VM1\_NAME***-test.xml**

Version 1 *Copying all or part of this manual, or distributing such copies, is strictly prohibited. To report suspected copying, please call 1-800-PIRATES*

12. To see that the *VM1\_NAME* VM is now managed again enter the following command:

### **virsh dominfo** *VM1\_NAME*

You should see information about the VM.

# **4.2 Use virt-viewer to Connect to a Running KVM VM**

In this exercise you will use the virt-viewer utility to connect to the GUI console of a running KVM VM.

## **Objectives:**

Task I: Launch a KVM Virtual Machine Task II: Connect to a KVM Virtual Machine with virt-viewer

### **Special Instructions and Notes:**

This exercise assumes that you are logged in as the root user. *VM1\_NAME*: *VM1\_CONFIG*:

## **Task I: Launch a KVM Virtual Machine**

In this part you will launch a KVM virtual machine to connect to with virt-viewer

- 1. If not already logged in as the root user, enter **su –** to become root.
- 2. If one is not already running, launch a KVM paravirtual machine: for an unmanaged vm:

**virsh create** *VM1\_CONFIG*

## **Task II: Connect to a KVM Virtual Machine with virtviewer**

In this section you will use virt-viewer to connect to the GUI console of a running KVM virtual machine.

1. To connect to the running virtual machine with virt-viewer, enter the following command:

### **virt-viewer** *VM1\_NAME*

You should now see the GUI console of the virtual machine.

2. Select the following from the menu bar to switch to virtual terminal 1:

### **Send Key > Ctrl+Alt+F1**

You should now see the login prompt at virtual terminal 1

3. Select the following from the menu bar to switch back to the GUI:

### **Send Key > Ctrl+Alt+F7**

You should now see the GUI

4. Login to the virtual machine as the root user

Version 1 *Copying all or part of this manual, or distributing such copies, is strictly prohibited. To report suspected copying, please call 1-800-PIRATES*

- 5. Close the virt-viewer window
- 6. Re-connect to the virtual machine with virt-viewer: **Alt+F2**

### **virt-viewer** *VM1\_NAME*

You should see that you are still logged in

7. Shutdown the virtual machine.

# **4.3 Use virt-manager to Manage Local KVM Virtual Machines**

In this exercise, you use the virt-manager utility to manage local virtual machines.

## **Objectives:**

Task I: Launch virt-manager Task II: Manage Local VMs with virt-manager Task III: Edit VM Configuration with virt-manager

### **Special Instructions and Notes:**

You must have at least one virtual machine's configuration uploaded into the manage VM database to perform this exercise. If you do not, use the **virsh define** command to import a VM's configuration into the managed database

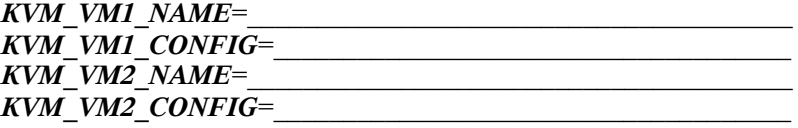

## **Task I: Launch virt-manager**

- 1. If not logged in as the root user, enter **su –** to become root.
- 2. Enter the following commands to make 2 virtual machines managed:

### **virsh define** *KVM\_VM1\_CONFIG*

### **virsh define** *KVM\_VM2\_CONFIG*

3. Launch virt-manager:

### **Alt+F2**

### **gnomesu virt-manager**

**NOTE**: If you launch virt-manager outside of YaST, you must double-click on the **localhost (QEMU)** entry to connect to the local instance of libvirt

4. You should see all running and managed virtual machines on the local system

### **Task II: Manage Local VMs with virt-manager**

1. To launch a virtual machine, right-click a non-running VM in the list and select

### **Run**

The virtual machine should start

**NOTE**: If the VM fails to start, an error message will appear describing the reason the VM failed to start.

Version 1 *Copying all or part of this manual, or distributing such copies, is strictly prohibited. To report suspected copying, please call 1-800-PIRATES*

- 2. To view the virtual frame buffer (GUI console) of the running VM, either doubleclick on the VM or highlight the VM and click the **Open** button The virtual frame buffer or GUI console of the VM should now be visible
- 3. To stop the VM, either right-click on the VM in the main virt-manager window and select **shutdown** or if the GUI console is open, click on the **Shutdown** button at the top of the window The VM should now be shutting down

## **Task III: Edit VM Configuration with virt-manager**

1. From the main virt-manager window, either right-click on a VM and select **Open** (or just double-click on the VM in the list). On the Virtual Machine window that appears click the **Details** button

You should now see the virtual machine's details window.

2. Change the virtual machine's hardware configuration by selecting **Memory**, and using the **Change allocation** field to change the amount of memory assigned to the virtual machine.

You may also start/stop/pause a virtual machine from this window as well

3. Close the virtual machine's details window and close virt-manager

# **4.4 Configure Key Based Authentication in OpenSSH**

In this exercise, you practice using SSH with public key authentication.

First, you create an ssh-key pair on your vHost. Then you add the public key to the /root/.ssh/authorized\_keys file on your lab partner's server and note the difference between logging in with and without a public key.

You may with to perform these same tasks for the geeko user as well (using the geeko user's home directory and credentials in place of root's)

## **Objectives:**

Task I: Generate an SSH Key Pair Task II: Upload the Public Key to a Remote Server Task III: Verify Key Based Login

### **Special Instructions and Notes:**

Use the following value(s) in this exercise: REMOTE\_IP=

### **Task I: Generate an SSH Key Pair**

- 1. Log in to your machine as **root**
- 2. Open a terminal window and enter the following command to generate an SSH key pair:

### **ssh-keygen -t rsa**

- 3. Accept the default location for the key (/root/.ssh/id\_rsa)
- 4. Press **Enter** twice to set an empty passphrase on the keypair Information about your key pair, such as the location of your identification and the public key, is displayed

## **Task II: Upload the Public Key to a Remote Server**

1. On your machine, enter the following command to upload your public key to root on your lab partner's machine:

### **ssh-copy-id -i ~/.ssh/id\_rsa.pub root@***REMOTE\_IP*

After authentication you should see a message that the key was uploaded successfully

**Note**: The longer way to do this would be to scp the key to the remote server:

**scp ~/.ssh/id\_rsa.pub root@***REMOTE\_IP***:/root/**

Version 1 *Copying all or part of this manual, or distributing such copies, is strictly prohibited. To report suspected copying, please call 1-800-PIRATES*

SSH into the remote server:

**ssh roto@***REMOTE\_IP*

Append the key to the known\_hosts file:

**cat ~/id\_rsa.pub >> ~/.ssh/known\_hosts**

## **Task III: Verify Key Based Login**

1. Enter the following command to connect to the remote host via ssh as root: **ssh root@***REMOTE\_IP*

You should be logged into the remote server without being prompted for a password or passphrase

# **4.5 Use virsh to Connect to a Remote System via SSH**

In this exercise, you use the virsh utility to connect to a remote system via SSH.

## **Objectives:**

Task I: Use virsh to Connect to a Remote System via SSH

### **Special Instructions and Notes:**

You must have the server and client certificates installed before you perform this exercise

### **Task I: Use virsh to Connect to a Remote System via SSH**

- 1. Log into the machine designated as the **client** as the **root** user with the password **novell**
- 2. Enter the following command to connect to the remote machine:

**virsh -c qemu+ssh://***USERNAME***@***LIBVIRT\_SRVR\_FQDN***/system**

**Note**: If you are using Xen enter the following URI instead:

**xen+ssh://** *USERNAME***@***LIBVIRT\_SRVR\_FQDN*

When prompted for the password, enter the password for *USERNAME* You should be at a **virsh #** prompt on the remote machine

- 3. Enter the following command to view information about the vHost: **nodeinfo**
- 4. Enter the following command to view a list of the VMs that the vHost knows about:

**list --all**

5. Enter the following command to view a list of the Libvirt virtual networks configured on the vHost:

**net-list --all**

6. Ent erhte following command to disconnect from the remote machine:

**quit**

You should now be back to the command promt on your machine

## **4.6 Use virt-viewer to Connect to a Remote KVM VM**

In this exercise you will use the virt-viewer utility to connect to the GUI console of a running remote KVM VM.

## **Objectives:**

Task I: Launch a KVM VM on a Remote vHost Task II: Connect to a Remote KVM VM with virt-viewer

### **Special Instructions and Notes:**

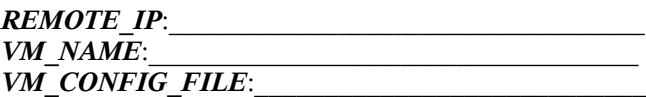

### **Task I: Launch a KVM VM on a Remote vHost**

In this task you will launch a KVM virtual machine on a remote vHost.

1. On the remote vHost, if one is not already running, launch a KVM virtual machine:

```
Note: These commands are each a single line with no line wraps
```
for a managed vm:

**virsh -c qemu+ssh://root@***REMOTE\_IP***/system start**

#### *VM\_NAME*

for an unmanaged vm:

**virsh -c qemu+ssh://root@***REMOTE\_IP***/system create**

*VM\_CONFIG\_FILE*

If prompted for the root user's password, enter **novell**

### **Task II: Connect to a Remote KVM VM with virt-viewer**

In this section you will use virt-viewer to connect to the GUI console of a running remote virtual machine.

1. To connect to the running virtual machine with virt-viewer, on a different machine enter the following command:

**Note**: These 2 commands are each on single lines with no line wraps

**Alt+F2**

**virt-viewer -c qemu+ssh://root@***REMOTE\_IP***/system**

*VM\_NAME*

2. If prompted for a password, enter the root users password on the machine where

26 *Copying all or part of this manual, or distributing such copies, is strictly prohibited. To report suspected copying, please call 1-800-PIRATES* Version 1

the VMs are running

You should now see the GUI console of the virtual machine.

3. To switch to virtual terminal 1 select the following:

### **Send Key > Ctrl+Alt+F1**

You should now see the login prompt at virtual terminal 1

4. To switch back to the GUI select the following:

### **Send Key > Ctrl+Alt+F7**

You should now see the GUI

5. To lock the pointer in the VM's virt-viewer window select the window with the mouse pointer and then enter the following:

### **Ctrl+Alt**

You should no longer be able to move the mouse pointer out of the VM's virtviewer window. All input will be grabbed only by the VM.

**TIP**: The title bar of the VM's virt-viewer window will show you when the mouse pointer has been grabbed by that windows and the key stroke used to release the pointer.

6. To release the pointer form the VM's virt-viewer window, enter the following: **Ctrl+Alt** 

You should now be able to move the mouse pointer out of the VM's virt-viewer window.

7. Close the virt-viewer window to disconnect from the remote VM

## **4.7 Manage VMs on a Remote vHost with virt-manager**

In this exercise you will use the virt-manager utility to connect to and manage a remote vHost.

## **Objectives:**

Task I: Connect to a Remote vHost with virt-manager Task II: Launch a VM on a Remote vHost

### **Special Instructions and Notes:**

#### *VMHOST\_IP*:

This exercise was written based on virt-manager 0.9.x. If you are using a different version, the exercise will still work but the steps might be slightly different.

### **Task I: Connect to a Remote vHost with virt-manager**

In this section you will use virt-manager to connect to a remote VM server..

1. While logged in as the geeko user, launch the virt-manager utility as follows:

#### **Alt+F2**

#### **virt-manager**

- 2. Select from the menu bar: **File > Add Connection**
- 3. Select **Connect to remote host** and the select the following:

Method: **SSH**

Username: **root**

Hostname: *VHOST\_IP*

Selecting Autoconnect is optional

- 4. Click the **Connect** button
- 5. If you are prompted for a ssh password, enter the password of the root user on the remote machine

**TIP**: The "accept ssh host key" and "ssh password" prompts may appear behind the virt-viewer window. You must type "yes" and then click **OK** to accept the host key. If you do not see them after clicking **Connect**, move the windows around.to find them.

If the connection fails and you don't see a ssh askpass prompt, you will need to generate a ssh key and the copy it to the remote machine:

**ssh-keygen -t rsa**

28 *Copying all or part of this manual, or distributing such copies, is strictly prohibited. To report suspected copying, please call 1-800-PIRATES* Version 1 **ssh-copy-id -i ~/.ssh/id\_rsa.pub root@***VHOST\_IP*

You should now see a list of VMs that are on your teammates VM server.

### **Task II: Launch a VM on a Remote vHost**

In this task you will launch a KVM Virtual machine on a remote vHost.

- 1. Double-click one of the non-running VMs on the remote vHost
- 2. In the Virtual Machine Console window that appears, click **Run** If you are prompted for a ssh password, enter the password of the root user on the remote machine

You should now see the console of the VM running on the remote VM server

3. In the Virtual Machine Console window, click **Shutdown** You should see the VM running on the remote VM server shut down If you are prompted for an ssh password, enter the password of the root user on the remote machine

30 *Copying all or part of this manual, or distributing such copies, is strictly prohibited. To report suspected copying, please call 1-800-PIRATES* Version 1

# **Section 5 Pause, Save and Automatically Boot KVM VMs**

This section covers other virtualization administration tasks such as pausing, saving and restoring virtual machines.

## **5.1 Pause and Save KVM VMs**

In this exercise, you pause/unpause and save/restore a KVM VM.

## **Objectives:**

Task I: Pause and Unpause a Running VM with Virt-Manager Task II: Suspend and Resume a Running VM with virsh

Task III: Save and Restore a Running VM

Task IV: Managedsave and Start a Running VM

### **Special Instructions and Notes:**

*VM\_NAME*= *VM\_DIR*=

### **Task I: Pause and Unpause a Running VM with Virt-Manager**

- 1. If you are not already logged in as the root user, enter **su –** to be come root.
- 2. Using either virt-manager or the virsh command, launch a virtual machine
- 3. If not already running, launch virt-manager and open the graphical console of the virtual machine (using built-in virt-manager VNC viewer).
- 4. Open a terminal window. In the terminal window run the following command:

### **watch virsh list --all**

Arrange the windows so that you can see the terminal window, the graphical console and the virt-manager window at the same time.

- 5. In the VM's graphical console, click the **Pause** button to pause the virtual machine. You should see that the virtual machine is paused in the virt-manager window.
- 6. In the terminal window running the **virsh list** command, you should see the state of the virtual machine is paused
- 7. To unpause the VM, click the **Restore** button in the virt-manager graphical console You should see that the virtual machine is running again

## **Task II: Suspend and Resume a Running VM with virsh**

- 1. If it is not already running launch the virtual machine
- 2. If not already running launch virt-manager and open the graphical console (built-in virt-manager VNC viewer) of the virtual machine
- 3. Open a terminal window. In the terminal window run the following command:

#### **watch virsh list --all**

4. At the command line of the VM server run the following command to suspend (pause) the virtual machine:

#### **virsh suspend** *VM\_NAME*

- 5. You should see in both the virt-manager window and the terminal window running **virsh list** that the virtual machine is paused
- 6. To resume (unpause) the saved virtual machine enter the following command at the command line of the VM server:

#### **virsh resume** *VM\_NAME*

You should see that the virtual machine is now running again

### **Task III: Save and Restore a Running VM**

- 1. If it is not already running launch the virtual machine
- 2. If not already running launch virt-manager and open the graphical console (built-in virt-manager VNC viewer) of the virtual machine
- 3. Open a terminal window. In the terminal window run the following command: **watch virsh list --all**
- 4. At the command line of the VM server run the following command to save the virtual machine:

**virsh save** *VM\_NAME VM\_DIR***/checkpoint.chk**

- 5. You should see in both the virt-manager window and the terminal window running **virsh list** that the virtual machine is no longer running
- 6. To view the saved memory image "checkpoint" file enter the following command at the command line of the VM server:

### **ls -l** *VM\_DIR*

You should see that a new memory image "checkpoint" file named checkpoint.chk exists in that directory

7. To restore the saved virtual machine enter the following command at the command line of the VM server:

**virsh restore** *VM\_DIR***/checkpoint.chk**

8. You should see that the virtual machine is now running again and in the same state it was in when it was saved

### **Task IV: Managedsave and Start a Running VM**

- 1. If it is not already running launch the virtual machine
- 2. If not already running launch virt-manager and open the graphical console (built-in

Version 1 *Copying all or part of this manual, or distributing such copies, is strictly prohibited. To report suspected copying, please call 1-800-PIRATES*

virt-manager VNC viewer) of the virtual machine

- 3. Open a terminal window. In the terminal window run the following command: **watch virsh list --all**
- 4. At the command line of the VM server run the following command to save the virtual machine:

### **virsh managedsave** *VM\_NAME*

- 5. You should see in both the virt-manager window and the terminal window running **virsh list** that the virtual machine is no longer running
- 6. To view the saved memory image "checkpoint" file enter the following command at the command line of the VM server:

### **ls -l /var/lib/libvirt/qemu/save/**

You should see that a new memory image file named *VM\_NAME***.save** exists in that directory

7. To restore the saved virtual machine enter the following command at the command line of the VM server:

### **virsh start** *VM\_NAME*

8. You should see that the virtual machine is now running again and in the same state it was in when it was saved

# **5.2 Automatically Boot KVM VMs with libvirt-guests**

In this exercise, you use the libvirt-guests script to automatically start and stop/save KVM VMs when the vHost starts and stops.

## **Objectives:**

Task I: Enabling VM Automatic Booting Task II: Simulate a Shutdown and Restart of the vHost and VMs

### **Special Instructions and Notes:**

Before performing this exercise ensure that all Xen VMs on VM Server are not running. *VM\_NAME*= *VM\_CONFIG*=

## **Task I: Enabling VM Automatic Booting**

1. Verify that the libvirt-guests script starts automatically by entering the following at the command line:

```
insserv libvirt-guests
```
**chkconfig -l libvirt-guests**

You should see that the libvirt-guetsts script is set to start in runlevels 3 and 5

2. Enter the following command the make a VM "managed" by Libvirt:

**virsh define** *VM\_CONFIG*

3. Enter the following command to start the VM:

**virsh start** *VM\_NAME*

### **Task II: Simulate a Shutdown and Restart of the vHost and VMs**

1. To simulate a shutdown of the vHost, enter the following command:

### **rclibvirt-guests stop**

2. Verify that the VM(s) are not running:

**virsh list --all**

3. View the memory image checkpoint file for the VM(s):

### **ls -l /var/lib/libvirt/qemu/save/**

4. To simulate a startup of the vHost, enter the following command:

### **rclibvirt-guests start**

- 5. After the libvirt-guests script finishes, check to see if the  $VM(s)$  are started by
- Version 1 *Copying all or part of this manual, or distributing such copies, is strictly prohibited. To report suspected copying, please call 1-800-PIRATES*

either using virt-manager or the **virh list** command.

6. Shutdown the VM and remove it from being managed by Libvirt:

**virsh shutdown** *VM\_NAME*

**virsh undefine** *VM\_NAME*

## **Section 6 Delegate Virtualization Administration**

This section covers the delegation of virtualization administration and configuration of virtual machine security with Libvirt.

# **6.1 Use Unix Group Membership to Delegate Libvirt Administration**

In this exercise you configure the Libvirt daemon to allow administration by anyone that is a member of the libvirt UNIX group. You then create a virtualization admin user that is a member of that group and test it.

## **Objectives:**

Task I: Create a Virtualization Admin User Task II: Edit the libvirtd.conf File Task III: Use virsh to Connect to the Local System

### **Special Instructions and Notes:**

The libvirt group must exist in the /etc/group file before this exercise can be performed.

### **Task I: Create a Virtualization Admin User**

1. In a terminal, enter the following commands create a group and a user for virtualization administration:

**groupadd -r virtadmins**

**useradd -m -c "Virt Admin" -g virtadmins virtadmin**

#### **passwd virtadmin**

Enter **linux** for the password

2. Log out and then back in as the virtadmin user

### **Task II: Edit the libvirtd.conf File**

- 1. While logged in as the root user, in the text editor of your choice, open the **/etc/libvirt/libvirtd.conf** file to be edited
- 2. In the **UNIX socket access controls** section uncomment and edit the following line(s) to match:

**unix\_sock\_group = "virtadmins"**

unix sock ro perms  $=$  "0777"

**unix\_sock\_rw\_perms = "0770"**

3. To disable local authentication by PolicyKit so the authorization can be handled by local UNIX group membership:

In the **Authentication** section, uncomment and edit the following lines to match:

**auth\_unix\_ro = "none"**

38 *Copying all or part of this manual, or distributing such copies, is strictly prohibited. To report suspected copying, please call 1-800-PIRATES* Version 1

#### **auth\_unix\_rw = "none"**

- 4. Save the file and close the text editor
- 5. Enter the following command to restart the libvirt daemon:

**rclibvirtd restart**

### **Task III: Use virsh to Connect to the Local System**

1. Enter the following command to connect to the local machine: for Xen:

**virsh** 

For KVM:

**virsh -c qemu:///system**

You should be at a **virsh #** prompt on the local machine

2. Enter the following command to view information about the vHost:

### **nodeinfo**

3. Enter the following command to view a list of the VMs that the vHost knows about:

**list --all**

4. Enter the following command to view a list of the Libvirt virtual networks configured on the vHost:

**net-list --all**

5. Enter the following command to disconnect from the **virsh #** prompt: **quit**

You should now be back to the command prompt on your machine

# **6.2 Use SASL+Digest-md5 to Delegate Libvirt Administration**

In this exercise you configure the Libvirt daemon to only allow users authenticated via SASL with digest-md5 to gain access.

## **Objectives:**

Task I: Edit the sasl2/libvirt.conf File Task II: Create an SASL User Task III: Enable SASL for the Libvirt Daemon Task IV: Enable SASL for the QEMU Libvirt Driver Task V: Use virsh to Connect to the Local System

### **Special Instructions and Notes:**

(none)

### **Task I: Edit the sasl2/libvirt.conf File**

- 1. While logged in as the **root** user, in the text editor of your choice, open the **/etc/sasl2/libvirt.conf** file to be edited
- 2. Locate and uncomment the **mech\_list: digest-md5** line as follows: **mech\_list: digest-md5**
- 3. Save the file

## **Task II: Create an SASL User**

1. In a terminal, enter the following command to create a SASL user for Libvirt

**saslpasswd2 -a libvirt libvirtadmin**

Enter **linux** for the password

2. Enter the following command to verify the user was added:

**sasldblistusers2 -f /etc/libvirt/passwd.db**

You should see the virtadmin user listed

## **Task III: Enable SASL for the Libvirt Daemon**

In this task you enable Libvirt itself to require SASL authentication.

- 1. In the text editor of your choice, open the **/etc/libvirt/libvirtd.conf** file to be edited
- 2. In the **Authentication** section uncomment and edit the following line(s) to match: **auth\_unix\_ro = "sasl"**

40 *Copying all or part of this manual, or distributing such copies, is strictly prohibited. To report suspected copying, please call 1-800-PIRATES* Version 1

```
auth_unix_rw = "sasl"
```
- 3. Save the file and close the text editor
- 4. Enter the following command to restart the libvirt daemon:

**rclibvirtd restart**

### **Task IV: Enable SASL for the QEMU Libvirt Driver**

In this task you enable VNC via TCP+SASL for the QEMU Libvirt driver.

- 1. In the text editor of your choice, open the **/etc/libvirt/qemu.conf** file to be edited
- 2. Locate and uncomment the following lines:

**vnc\_listen = "0.0.0.0"**

**vnc\_sasl=1**

3. Save the file

**Note**: You must stop and then restart any running VMs for this to take effect

### **Task V: Use virsh to Connect to the Local System**

- 1. Log out and then back in as the **virtadmin** user
- 2. Enter the following command to connect to the local machine: For Xen:

**virsh**

For KVM:

#### **virsh -c qemu:///system**

You should be at a **virsh #** prompt on the local machine

3. Enter the following command to view information about the vHost:

#### **nodeinfo**

You should be prompted to authenticate. Enter the username and password for the **libvirtadmin** user created above

4. Enter the following command to view a list of the VMs that the vHost knows about:

```
list --all
```
You should not pe prompted to authenticate again because your previous authentication is sufficient

5. Enter the following command to view a list of the Libvirt virtual networks configured on the vHost:

**net-list --all**

6. Enter the following command to disconnect from the **virsh #** prompt:

Version 1 *Copying all or part of this manual, or distributing such copies, is strictly prohibited. To report suspected copying, please call 1-800-PIRATES*

### **quit**

You should now be back to the command prompt on your machine

- 7. Log out and then back in as the **geeko** user
- 8. Enter the following command to connect to the local machine:

For Xen:

```
virsh
```
For KVM:

#### **virsh -c qemu:///system**

9. Enter the following command to view information about the vHost:

### **nodeinfo**

You should be rejected because the geeko user is not part of the **virtadmins** UNIX group that was previously configured to grant authorization to administer Libvirt.

10. Enter the following command to add the geeko user to the **virtadmins** group:

```
su -
```
(enter root password)

```
groupmod -A geeko virtadmins
```

```
exit
```
- 11. Enter the following command to reload the geeko user's groups memberships: **newgrp -l**
- 12. Enter the following command to verify membership of the virtadmins group: **groups**
- 13. Now enter the following command to connect to the local machine:

For Xen:

**virsh**

For KVM:

```
virsh -c qemu:///system
```
14. Enter the following command to view information about the vHost:

### **nodeinfo**

You should now be prompted to authenticate. Enter the username and password for the **libvirtadmin** user created above

# **6.3 Use virt-manager as a Non-root User on the Local System**

In this exercise, you use the virt-manager utility to connect to the local system as a non-root user that is a member of the libvirt group.

# **Objectives:**

Task I: Launch virt-manager as a Non-root User

### **Special Instructions and Notes:**

You must have the virtadmin user created in the LDAP directory to perform this exercise.

### **Task I: Launch virt-manager as a Non-root User**

- 1. Log into the Libvirt server as the **virtadmin** user
- 2. Launch virt-manager:

**Alt+F2**

### **virt-manager**

- 3. Double-click on the **localhost (QEMU)** instance You should see any running and managed virtual machines on the local system
- 4. Right-click on the **localhost (QEMU)** instance and select **Details** You should see information about the local system
- 5. If desired you my try connecting to the virtual console of, launching or stopping any VMs on the system

# **Section 7 Manage Virtual Networks**

This section covers how to configure virtual networks in virtual machines.

# **7.1 Configure a Virtual Network with libvirt**

In this exercise, you use libvirt to configure a virtual network to start automatically when the libvirt daemon starts.

## **Objectives:**

Task I: Create a Virtual Network Definition File Task II: Activate a Virtual Network with virsh Task III: Enable the Virtual Network to Start Automatically

### **Special Instructions and Notes:**

(none)

## **Task I: Create a Virtual Network Definition File**

- 1. If not already logged in as root, open a terminal window and enter **su –** to become root. When prompted for the root user's password, enter **novell**
- 2. Change to the **/etc/libvirt/qemu/networks/** directory
- 3. In the text editor of you choice (as root) open or create the **/etc/libvirt/qemu/networks/default** file to be edited.
- 4. Type the following into the file:

### **<network>**

```
 <name>default</name>
 <bridge name='virbr0' stp='off' forwardDelay='0' />
 <forward mode='nat' />
 <ip address='192.168.1.1' netmask='255.255.255.0'>
```
 **<dhcp>**

 **<range start='192.168.1.128'**

```
end='192.168.1.254' />
```
 **</dhcp>**

```
 </ip>
```
**</network>**

5. Save the file and close the text editor

### **Task II: Activate a Virtual Network with virsh**

1. In a terminal window, while logged in as root, enter the following command to view the existing virtual networks:

46 *Copying all or part of this manual, or distributing such copies, is strictly prohibited. To report suspected copying, please call 1-800-PIRATES* Version 1

#### **virsh net-list**

You should not see the network defined in the configuration file

2. Enter the following command to view the active network bridges:

### **brctl show**

You should not see the virtual network here either.

3. Enter the following command in the terminal windows to activate the virtual network:

### **virsh net-start default**

You should see a message stating that the virtual network named default was started

4. Enter the following command to verify that the virtual network was created: **virsh net-list**

You should see a network named **default** in the list

5. Enter the following command to view the active network bridges:

### **brctl show**

You should see a new bridge named **virbr0** in the list

6. Enter the following command to deactivate the virtual network:

### **virsh net-destroy default**

7. Enter the following commands to se that the network is gone:

#### **virsh net-list**

### **brctl show**

You should no longer see the virtual network or bridge

### **Task III: Enable the Virtual Network to Start Automatically**

1. View the contents of the /etc/libvirt/qemu/networks/autostart by entering the following command:

### **ls -l /etc/libvirt/qemu/networks/autostart**

You should see that the directory is empty

2. Enter the following command at the command line to enable the network named default to start automatically:

### **virsh net-autostart default**

3. Again, view the contents of the /etc/libvirt/qemu/networks/autostart directory:

**ls -l /etc/libvirt/qemu/networks/autostart**

You should see a symbolic link to the **default.xml** file in the parent directory. When the libvirt daemon starts, this network will be activated automatically.

Version 1 *Copying all or part of this manual, or distributing such copies, is strictly prohibited. To report suspected copying, please call 1-800-PIRATES*

### **NOTE**: You could have also manually created the symbolic link as well.

4. Restart the libvirt daemon:

### **rclibvirtd restart**

5. Enter the following commands to see that the network was activated:

#### **virsh net-list**

#### **brctl show**

You should see that the virtual network and bridge are now active.

## **Section 8 Work with Virtual Hardware in KVM**

This section covers working with virtual hardware such as serial consoles, watchdog devices, snapshoting virtual disks, etc. in KVM virtual machines.

## **8.1 Install VMDP Drivers into a KVM VM**

In this exercise, you install the VMDP containing the VirtIO drivers into Windows KVM VM.

## **Objectives:**

Task I: Add a VirtIO Disk to the VM Task I: Install VMDP Drivers Task II: Update the KVM Virtual Disks and NICs

### **Special Instructions and Notes:**

*KVM\_VM2\_NAME*= *KVM\_VM2\_CONFIG*=\_\_\_\_\_\_\_\_\_\_\_\_\_\_\_\_\_\_\_\_\_\_\_\_\_\_\_\_\_\_\_\_\_\_\_\_\_\_\_\_

### **Task I: Add a VirtIO Disk to the VM**

1. While logged in as the root user, launch Virt manager:

**Alt+F2**

### **virt-manager**

- 2. Select the Windows VM and click **Open**
- 3. Select **Show virtual hardware details** (the blue button with an **i**)
- 4. Click **Add Hardware**
- 5. In the left pane select **Storage**
- 6. In the right pane select **Create a disk on the computer's hard drive**, enter/select the following values and then click **Finish**:

Size: **0.1 GB**

Device type: **Virtio Disk**

Cache mode: **default**

Storage format: **raw**

### **Task I: Install VMDP Drivers**

**Note**: If the VMDP installer has not been previously downloaded into the VM you will need to download it before performing step 2

1. Power on the VM and when booted, log into the VM using the following credentials:

Username = **Administrator**

Password = **p@ssw0rd**

50 *Copying all or part of this manual, or distributing such copies, is strictly prohibited. To report suspected copying, please call 1-800-PIRATES* Version 1

- 2. Browse to the **Downloads** directory and execute the VMDP installer to extract the drivers
- 3. Browse into the expanded driver directory and run the **setup.exe** program to install the drivers

Follow the prompts during the install

4. When the driver installer is finished, reboot the VM

### **Task II: Update the KVM Virtual Disks and NICs**

- 1. Power off the VM
- 2. In Virt-manmager, select **Show virtual hardware details**
- 3. Select the VirtIO disk added above and click **Remove** (clicking **Yes** when prompted for confirmation)
- 4. Close the virtual machine window in Virt-manager
- 5. Enter the following command to undefine the VM:

### **virsh undefine** *KVM\_VM2\_NAME*

- 6. In the text editor of your choice, open the *KVM\_VM2\_CONFIG* file to be edited
- 7. Locate the **<target .../>** tag in the virtual disk and edit the **dev** and **bus** values as follows:

```
<target dev='vda' bus='virtio' />
```
8. Locate the **<model .../>** tag in the network interface and edit the **type** value as follows:

**<model type='virtio' />**

- 9. Save the file andclose the text editor
- 10. Enter the following command to re-define the VM:

#### **virsh define** *KVM\_VM2\_CONFIG*

11. Power on the VM, log in as Administrator, open Device Manager

Under Disk Drives see that a VirtIO Virtual disk device is listed

Under Network cards see that a VirtIO network card is installed

12. Power off the VM when finished

**Note**: You can also make these changes in Virt-manager.

For disks, you must remove the disks (including the CDROM drive) and then readd the disks with the new parameters. It is important to remove **all** disks and then re-add each disk **in the proper order** or the VM may be rendered unbootable.

For network cards yo can simply change their type in s drop-down list without having to remove and re-add them.

Version 1 *Copying all or part of this manual, or distributing such copies, is strictly prohibited. To report suspected copying, please call 1-800-PIRATES*

# **8.2 Enable Linux Control Groups**

In this exercise you install and enable Linux control groups (cgroups).

## **Objectives:**

Task I: Install and Enable cgroups

### **Special Instructions and Notes:**

(none)

### **Task I: Install and Enable cgroups**

- 1. Log in as the root user
- 2. Enter the following command to install the cgroups package(s)

### **zypper in -y libcgroup1**

- 3. In the text editor of your choice, create/open the **/etc/cgconfig.conf** file to be edited:
- 4. Add the following:

```
mount { 
     cpu = /dev/cgroups/cpu; 
     cpuacct = /dev/cgroups/cpu; 
     cpuset = /dev/cpuset; 
     memory = /dev/cgroups/memory; 
     devices = /dev/cgroups/devices;
```
- **}**
- 5. Save the file and close the text editor
- 6. Enter the following command to create an empty rules daemon config file in case one doesn't already exist:

**echo " " > /etc/cgrules.conf**

7. Enter the following commands to enable cgroups to start at boot time and to start it now:

```
insserv cgconfig
insserv cgred
/etc/init.d/cgconfig start
/etc/init.d/cgred start
```
Version 1 *Copying all or part of this manual, or distributing such copies, is strictly prohibited. To report suspected copying, please call 1-800-PIRATES*

- 8. Enter the following command to see that cgroups are enabled:
	- **ls -s /dev/cgroups**
	- **ls -l /dev/cpuset**

You should see "controller" directories for cpu, devices and memory

# **8.3 Configure a Virtual Serial Console**

In this exercise you configure a virtual serial console for a full virtual machine

## **Objectives:**

Task I: Configure a Virtual Serial Device Task II: Configure Access to the Serial Console in the VM Task III: Connect to the Virtual Serial Console

### **Special Instructions and Notes:**

Use the following value(s) in this exercise: *VM\_NAME*=

## **Task I: Configure a Virtual Serial Device**

1. Launch Virt-manager:

### **Alt+F2**

**virt-manager**

- 2. Connect t to the **localhost**, select the *VM\_NAME* virtual machine and click **Open**:
- 3. On the virtual machine window click Show virtual hardware details (blue circle with an **i**)
- 4. Click **Add Hardware**
- 5. On the New Virtual Hardware screen, in the left pane, select **Serial**
- 6. In the right pane, from the **Device Type** drop-down list select **Pseudo TTY (pty)** and then click **Finish**

You should see a new serial device listed in the left pane

## **Task II: Configure Access to the Serial Console in the VM**

- 1. Launch the *VM\_NAME* virtual machine
- 2. When it is booted up log in as the root user
- 3. In the text editor of you choice open the **/etc/inittatb** file
- 4. Locate the virtual terminal section and uncomment the **S0** line as follows:

### **S0:12345:respawn:/sbin/agetty -L 9600 ttyS0 vt102**

- 5. Save the file
- 6. Open the **/etc/securetty** file
- 7. Add the following the the end of the file to allow the root user to log in to the serial
- Version 1 *Copying all or part of this manual, or distributing such copies, is strictly prohibited. To report suspected copying, please call 1-800-PIRATES*

console on ttyS0:

**ttyS0**

- 8. Save the file and close the text editor
- 9. Enter the following command to have init reread its configuration file and enable the serial console:

**init q**

## **Task III: Connect to the Virtual Serial Console**

- 1. Back in the vHost, open a terminal and if not already logged in as the root user use **su -** to become root
- 2. Enter the following command to connect to the virtual serial console of the virtual machine:

### **virsh console** *VM\_NAME*

- 3. Press **Enter** to have the serial console present you with a login prompt:
- 4. Log in to the VM as the root user
- 5. Press the following key combination to disconnect from the virtual serial console: **Ctrl+]** (Ctrl + right square bracket)

You should now be back at a terminal prompt in the vHost

# **8.4 Configure a Virtual Watchdog Device**

In this exercise you configure a virtual watchdog device in a KVM virtual machine.

## **Objectives:**

Task I: Configure a Virtual Watchdog Device Task II: Verify the Watchdog Device in the VM

### **Special Instructions and Notes:**

Use the following value(s) in this exercise: *VM\_NAME*=

## **Task I: Configure a Virtual Watchdog Device**

1. Launch Virt-manager:

**Alt+F2**

**virt-manager**

- 2. Connect t to the **localhost**, select the *VM\_NAME* virtual machine and click **Open**:
- 3. On the virtual machine window click Show virtual hardware details (blue circle with an **i**)
- 4. Click **Add Hardware**
- 5. On the New Virtual Hardware screen, in the left pane, select **Watchdog**
- 6. In the right pane, select the following values from their respective drop-down lists and then click **Finish** :

Model: **default**

Action: **Forcefully power off the guest**

You should see a new watchdog device listed in the left pane

## **Task II: Verify the Watchdog Device in the VM**

- 1. Power on the VM and log in as the root user
- 2. open a terminal and enter the following command to see that the watchdog device kernel module is loaded:

### **lsmod | grep i6300esb**

You should see that the kernel module for the watchdog device is loaded

### **(End of Exercise)**

Version 1 *Copying all or part of this manual, or distributing such copies, is strictly prohibited. To report suspected copying, please call 1-800-PIRATES*

58 *Copying all or part of this manual, or distributing such copies, is strictly prohibited. To report suspected copying, please call 1-800-PIRATES* Version 1

# **8.5 Snapshot a QCOW2 Virtual Disk**

In this exercise you use the vm-snapshot-disk command to create a copy on write (COW) snapshot of a QCOW2 disk image.

## **Objectives:**

Task I: Create Snapshots of a QCOW2 Disk Task II: Revert to and Delete Snapshots

### **Special Instructions and Notes:**

(none)

## **Task I: Create Snapshots of a QCOW2 Disk**

- 1. While logged in as the root user, open a terminal and **cd** into the LVM virtual machine directory
- 2. Enter the **ls -l** command to view the current files in the virtaul machine directory

You should see some configuration files and a single disk image name disk0.qcow2

3. Enter the following command to create a snapshot of the disk image:

**vm-snapshot-disk create disk=disk0.qcow2**

4. Enter the **ls -l** command again to see the new current list of files in the virtual machine directory

You should see the original disk images now named **disk0.cqow2.base**, a hard link to that disk named **disk0.qcow2.base.snap1** and the new COW snapshot disk named **disk0.qcow2.base.snap1.\_working**

- 5. Power on the VM and create a file named **/root/file1**
- 6. Power off the VM
- 7. Enter the following command to create a new snapshot of the disk: **vm-snapshot-disk create disk=disk0.qcow2**
- 8. Enter the **ls -l** command again

You should see the previous working snapshot is now named **disk0.qcow2.base.snap1** and a new working snapshot file was created

9. Enter the following command to view the relationship of the new working snapshot:

**qemu-img info disk0.qcow2.base.snap1.snap2.\_working**

Version 1 *Copying all or part of this manual, or distributing such copies, is strictly prohibited. To report suspected copying, please call 1-800-PIRATES*

You should see that its backing disk is the **disk0.qcow2.base.snap1.snap2** file

- 10. Power on the VM and create another file named **/root/file2**
- 11. Power off the VM
- 12. Enter the following command to create a third snapshot:

### **vm-snapshot-disk create disk=disk0.qcow2**

- 13. Power on the VM and create a new file named **/root/file3**
- 14. Power off the VM
- 15. Enter the following command to create a new snapshot branch:

### **vm-snapshot-disk branch disk=disk0.qcow2 snapname=snap1**

16. Enter the **ls -l** command again to see the new current list of files in the virtual machine directory

You should see a new snapshot file with **snap1-1** in the name

- 17. Power on the VM and create a new file named **/root/file4** Note which of the previously created files exist
- 18. Power off the VM

### **Task II: Revert to and Delete Snapshots**

1. Enter the following command to revert the a previous snapshot:

**vm-snapshot-disk create disk=disk0.qcow2 snapname=snap1**

2. Enter **ls -l** command to see the new current list of files in the virtual machine directory:

You should see the previous snapshot files that were based on snpashot1 are now gone

- 3. Enter the following command to remove the snapshots form the disk0.qcow2 **vm-snapshot-disk remove disk=disk0.qcow2**
- 4. Enter **ls -l** command to see the new current list of files in the virtual machine directory:

You should see all of the snapshot files are gone

# **8.6 Configure a Shared Filesystem with VirtFS**

In this exercise, you share a directory in the vHost with a KVM virtual machine using VirtFS.

## **Objectives:**

Task I: Create a Shared Filesystem for VirtFS Task II: Mount the VirtFS Filesystem in the KVM Virtual Machine

### **Special Instructions and Notes:**

(none)

## **Task I: Create a Shared Filesystem for VirtFS**

1. While logged into the vHost as the root user, open a terminal and enter the following commands:

**mkdir -p /home/virtfs-shared**

```
echo "Host data" >> /home/virtfs-shared/host_file.txt
```
**chmod -R 777 /home/virtfs-shared**

- 2. Launch Virt-manager, connect to the **localhost**
- 3. Select the KVM virtual machine, click **Open** and then select **Show virtual hardware details** (i.e. the blue button with an i)
- 4. Click **Add Hardware**
- 5. On the Add Hardware screen, from the left pane, select **Filesystem**
- 6. On the right, enter/select the following and then click **Finish**:

Mode: **Default**

Source path: **/home/virtfs-shared**

Target Path: **/mnt**

**Note**: You could also do this in a text editor as follows:

In the text editor of your choice open the KVM virtual machine configuration file and add the following section to the end of the **<devices> </devices>** section:

```
<filesystem type='mount' accessmode='passthrough'>
```
 **<source dir='/home/virtfs-shared'/>** 

 **<target dir='/mnt'/>** 

### **</filesystem>**

Save the file and close the text editor

Version 1 *Copying all or part of this manual, or distributing such copies, is strictly prohibited. To report suspected copying, please call 1-800-PIRATES*

61

7. Launch the virtual machine

### **Task II: Mount the VirtFS Filesystem in the KVM Virtual Machine**

1. While logged into the KVM Virtual machine as the root user, open a terminal and enter the following command:

```
mount -t 9p -o trans=virtio -o version=9p2000.L /mnt
/mnt
```
The VirtFS volume should be mounted on /mnt

2. Enter the following commands to verify that it is mounted and view the contents of the VirtFS shared filesystem:

**mount**

```
ls -l /mnt
```
You should see that the VirtFS filesystem is mounted and you should be able to see the file in the shared filesystem

3. Enter the following command to add data to the existing file in the shared filesystem:

```
echo "Guest data" >> /mnt/host_file.txt
```
4. In the vHost, enter the following command to see that new data:

**cat /home/virtfs-shared/host\_file.txt**

You should see the new line added in the VM